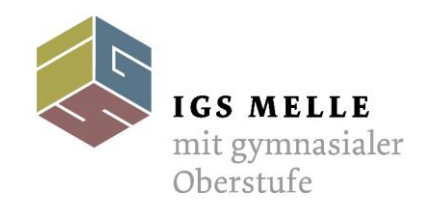

## **Anmeldung bei WebUntis** 01.09.2022

Sehr geehrte Eltern und Erziehungsberechtigte,

mit diesem Link können Sie sich für das Portal WebUntis anmelden und die Stundenpläne inkl. der Vertretungsunterrichte einsehen:

<https://aoide.webuntis.com/WebUntis/?school=IGS%20Melle>

Sobald Sie diese Seite aufgerufen haben, müssen Sie bitte wie folgt verfahren:

1. Klicken Sie auf das Feld **Noch keinen Zugang? Registrieren** (roter Pfeil).

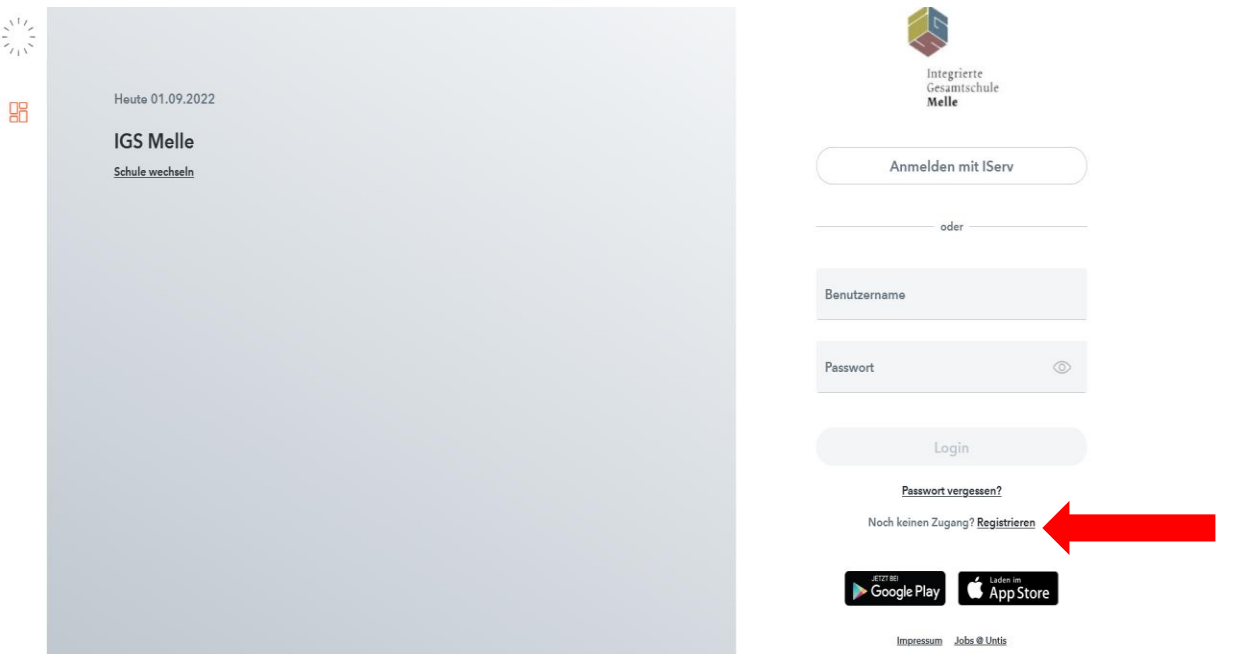

- 2. Geben Sie Ihre **IServ- E-Mailadresse** an (z.B. max.muster@igsmelle.net) und drücken Sie auf **Senden**.
- 3. Sie erhalten einen Bestätigungscode an Ihre **IServ-E-Mailadresse**, den Sie einfügen müssen.
- 4. Geben Sie ein neues Passwort ein und bestätigen Sie dieses.
- 5. Klicken Sie auf **Speichern** und **Login**.

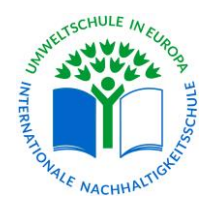

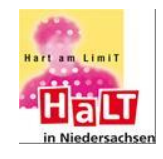

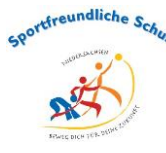

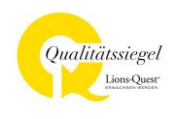

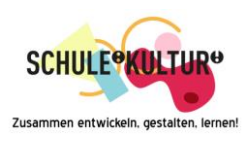

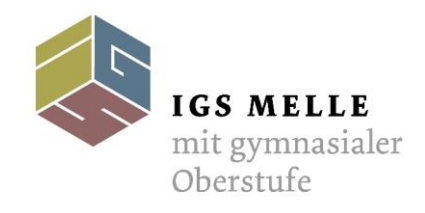

Über die App **Untis Mobil**, die Sie kostenlos im App Store herunterladen können, haben Sie ebenfalls die Möglichkeit, die Stundenpläne inkl. Vertretungspläne einzusehen.

Verfahren Sie bitte zur Installation folgendermaßen:

- 1. Klicken Sie unten links auf ihren **Benutzernamen** (roter Pfeil).
- 2. Wählen Sie im geöffneten Fenster bitte die Funktion **Freigaben**.
- 3. Klicken Sie über **Zugriff Untis mobil** auf **Anzeigen**
- 4. Ein QR-Code öffnet sich.
- 5. Öffnen Sie bitte die App.
- 6. Klicken Sie anschließend **Anmelden mit QR-Code.**
- 7. Erlauben Sie den Zugriff auf Ihre Kamera.
- 8. Scannen Sie den QR-Code und klicken **Anmelden.**
- 9. Falls nicht sofort ein Stundenplan angezeigt wird, klicken Sie in der App auf Stundenplan (unten).
- 10. **Auswählen** anklicken.
- 11. Es öffnet sich ein neues Fenster, in dem Sie unter Stundenpläne **Klassen** anklicken.
- 12. Es wird die Klasse Ihres Kindes/Ihrer Kinder angezeigt.
- 13. Klicken Sie diese an und der Stundenplan wird angezeigt.

## **Alternativ können Sie sich auch unter dem Konto Ihres Kindes anmelden.**

- 1. Bei Benutzername den **Vornamen.Nachnamen (z.B. Michael.Wirz)** eingeben.
- 2. Das Passwort ist **igsmelle** (für alle).
- 3. Login klicken und schon sind Sie im WebUntis

4. Für die Anmeldung der App **Untis Mobil** befolgen Sie bitte die oben beschriebenen Schritte.

Bei Fragen oder Problemen wenden Sie sich gerne an Herrn Michael Wirz unter [michael.wirz@igsmelle.net](mailto:michael.wirz@igsmelle.net)

Mit freundlichen Grüßen

Michael Wirz -Leitung Sek.I-

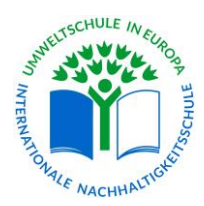

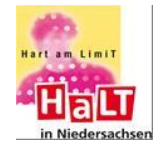

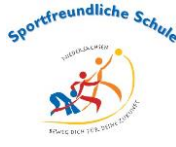

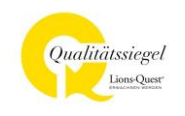

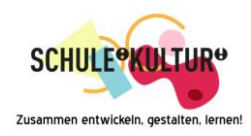

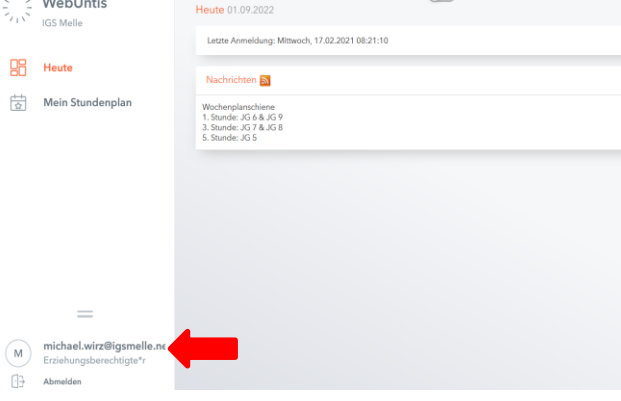